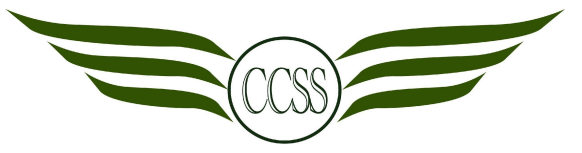

#### **T3W3-5 • CHARACTER DESIGNER • CA2 MANIPULATION ASSIGNMENT**

### **NAME:\_\_\_\_\_\_\_\_\_\_\_\_\_\_\_\_\_\_\_\_\_\_\_\_\_\_\_\_\_\_\_\_ (\_\_\_) CLASS: SEC 2\_\_\_**

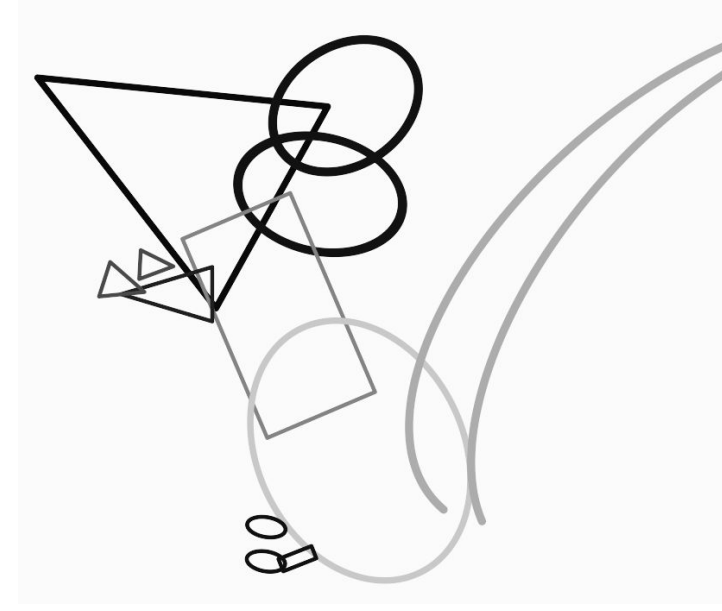

Concept Sketch

**REMEMBER BEFORE SIGNING OUT:**

- 1. Ensure you save a copy of your work to iPad / Padlet
- 2. Ensure all files are uploaded to Adobe Cloud

#### **AFTER SIGNING OUT:**

- 1. Return iPad to original slot neatly
- 2. Return stylus to your teacher

## **Digital Tracing Feedback:**

- 1. Check that your **brush size is 0.5 to 3.0.**
- 2. **Clean up** crooked lines.
- 3. **Add missing details** like claws, wrinkles in the animal's skin, etc.
- 4. To **fill a shape**, press and hold. Do not shade the shape manually.
- 5. Ensure that your **canvas size is A3** and your drawing fits the canvas.

#### **What we have done so far: 3**

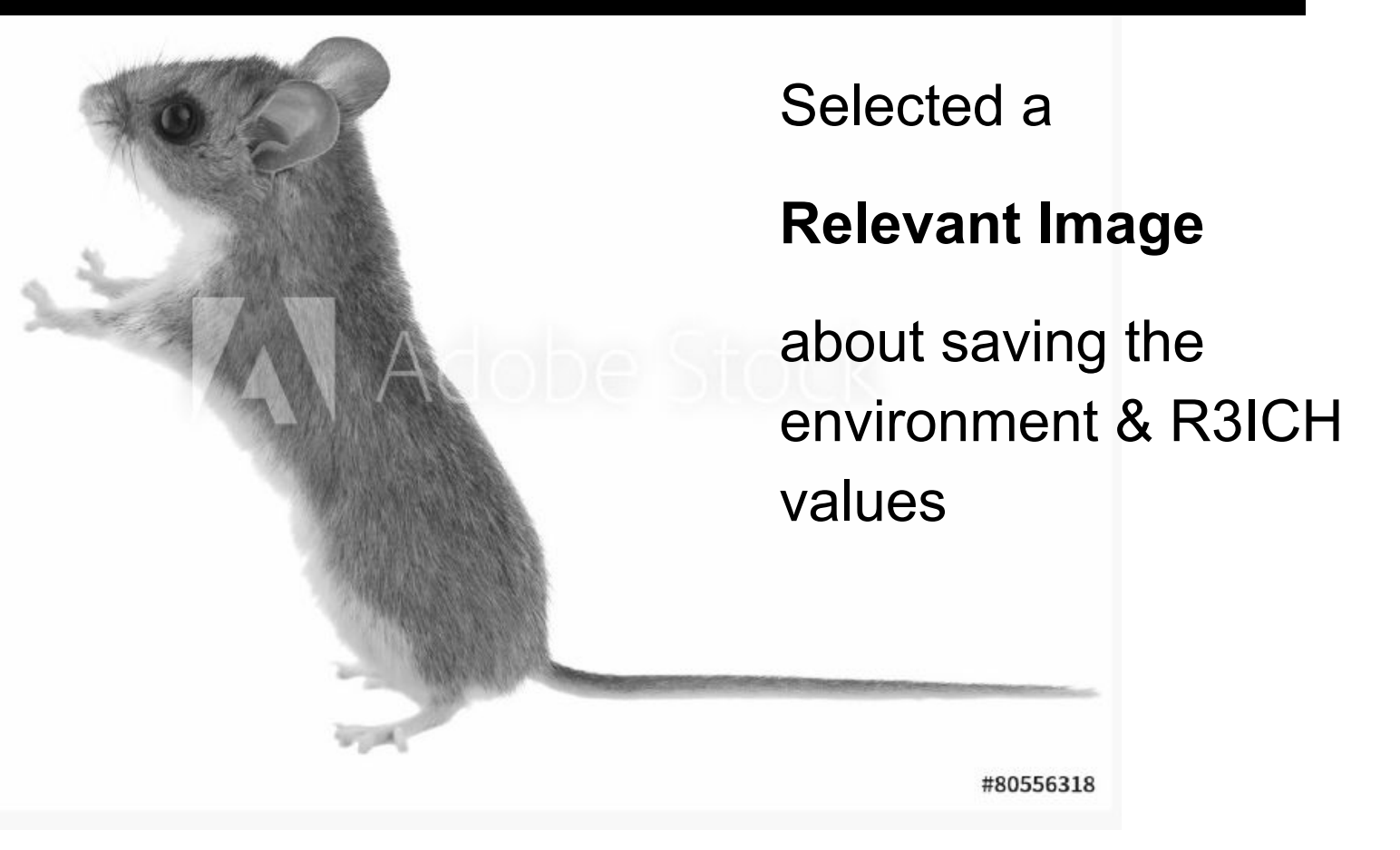

## **Digital Tracing Project CA2 30%**

**4**

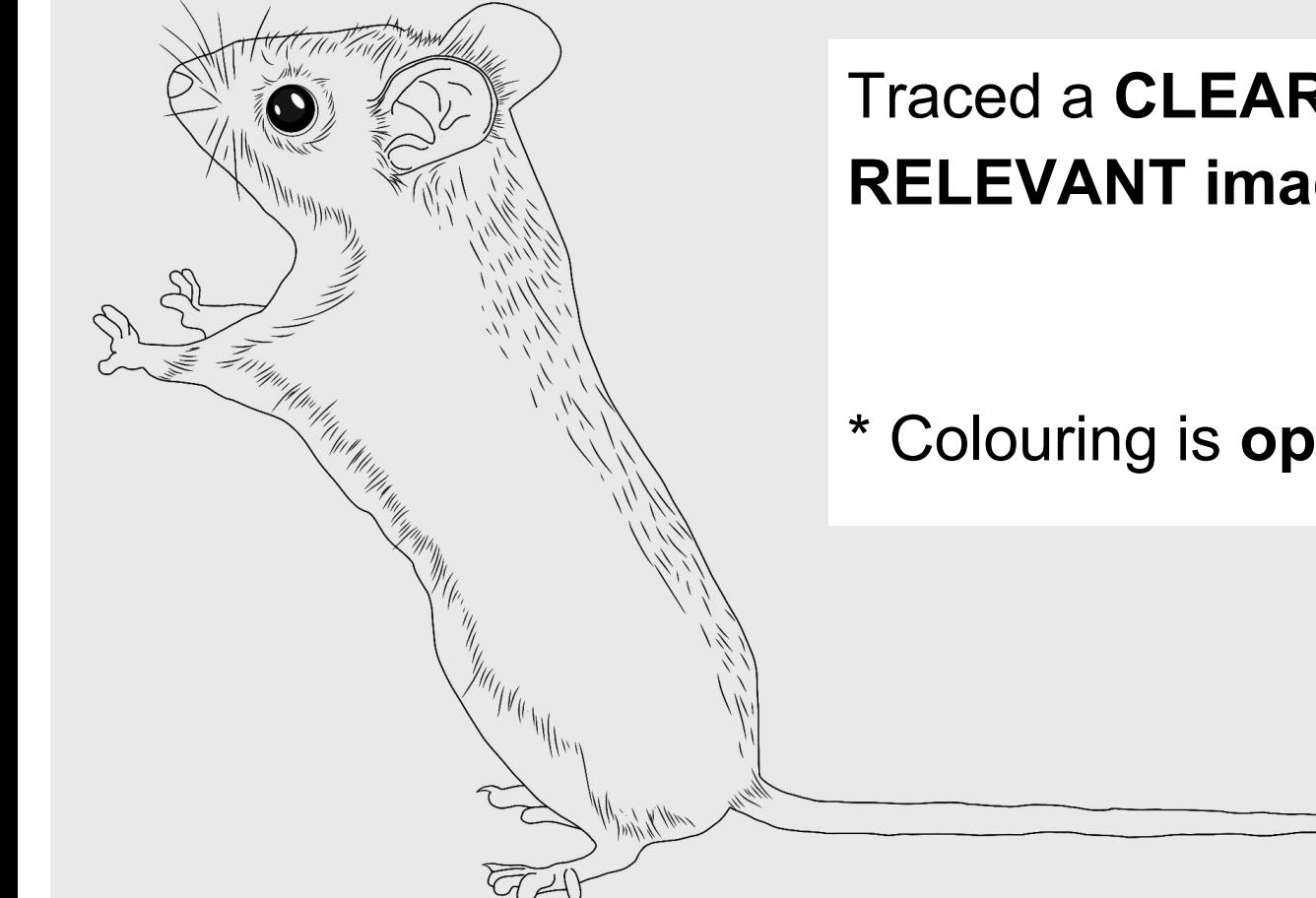

### Traced a **CLEAR, DETAILED and RELEVANT image**

\* Colouring is **optional**

## **Manipulation Project CA2 40% PART 1 <sup>5</sup>**

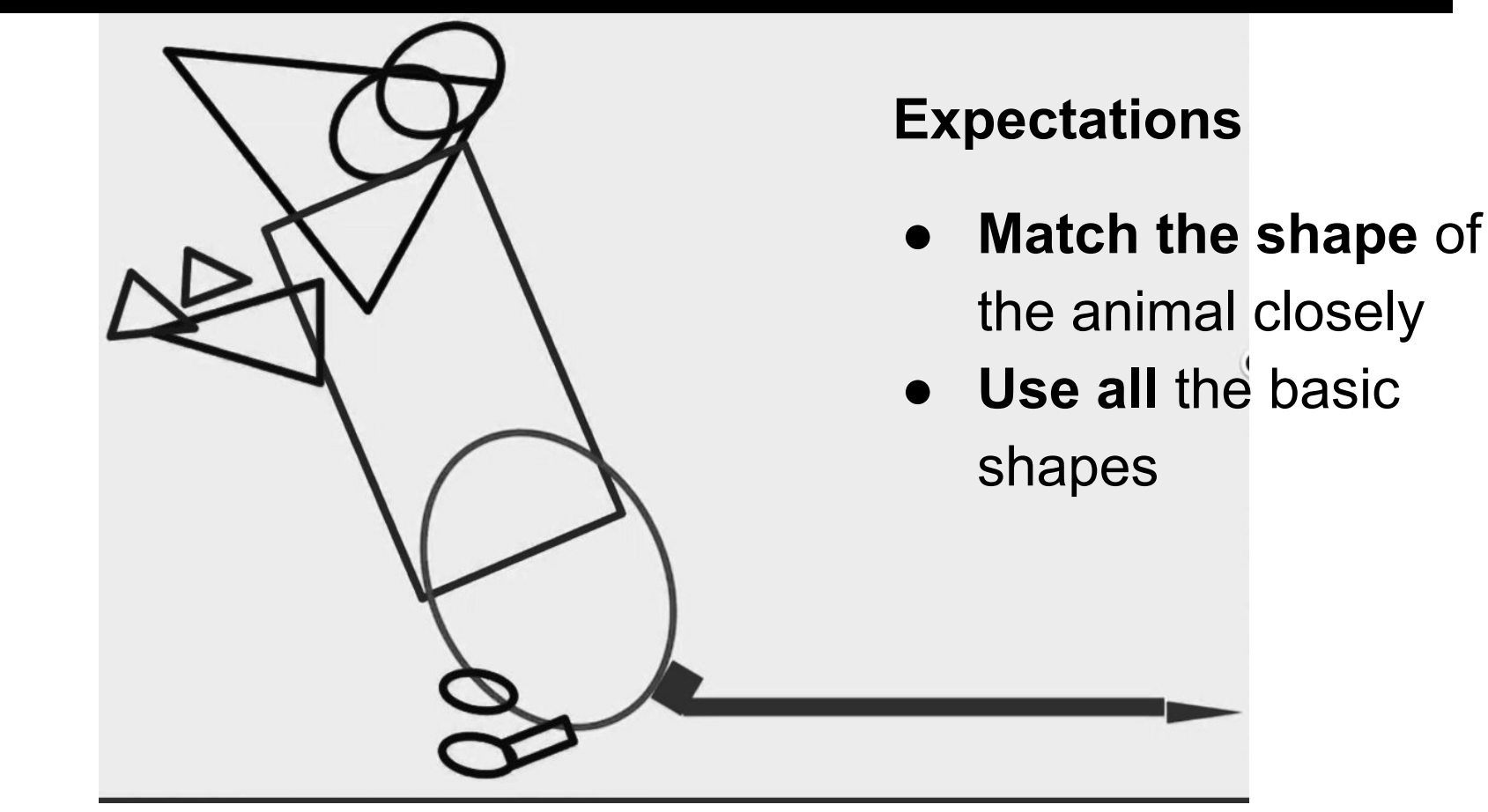

#### **Manipulation Project CA2 40% PART 2 6**

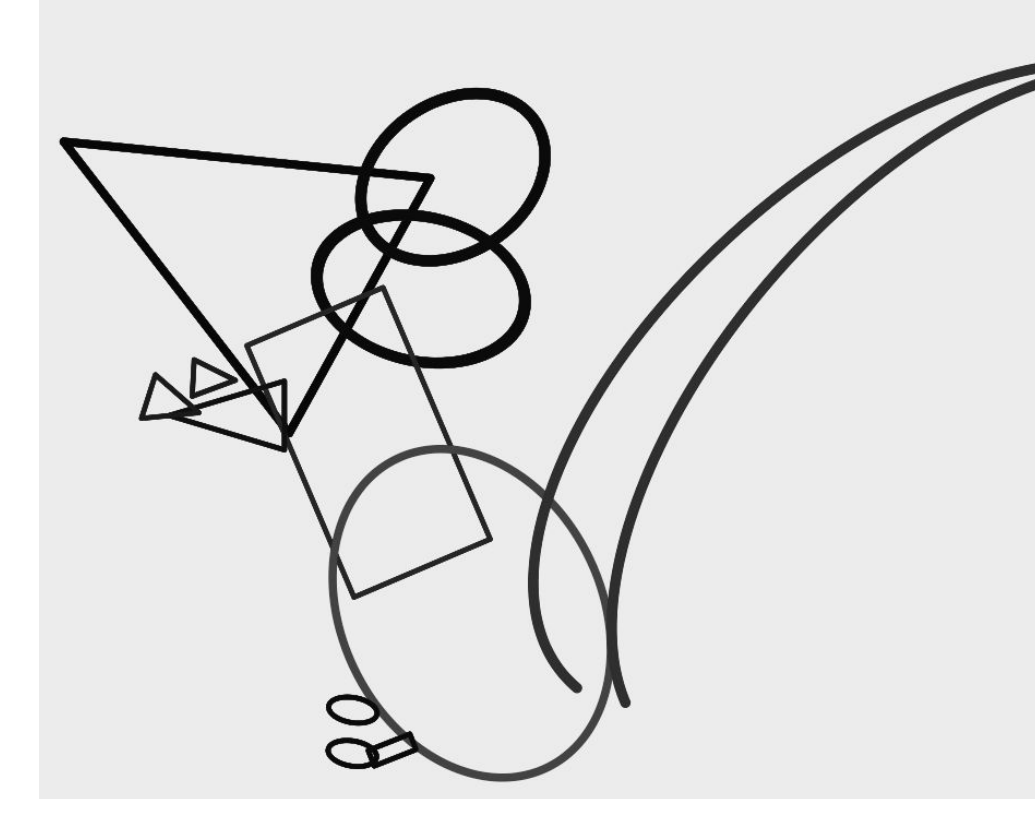

**Expectations**

- 1. **Exaggerate** some shapes
- 2. **Balance** the overall shape
- **3. Clear** drawing

#### **Manipulation Project CA2 40% PART 3 7**

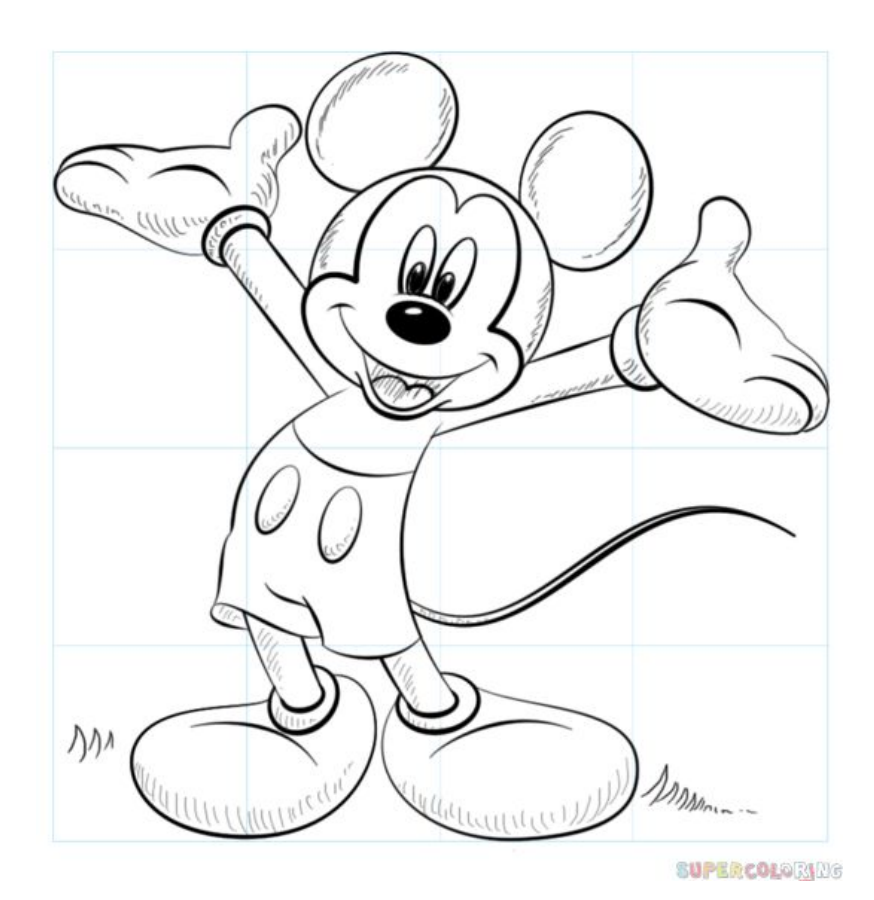

### **Expectations**

- **1. Combine** the shapes
- **2.** Draw the **details**  facial expressions, clothes, etc.

#### **Colouring Project CA2 30% 8**

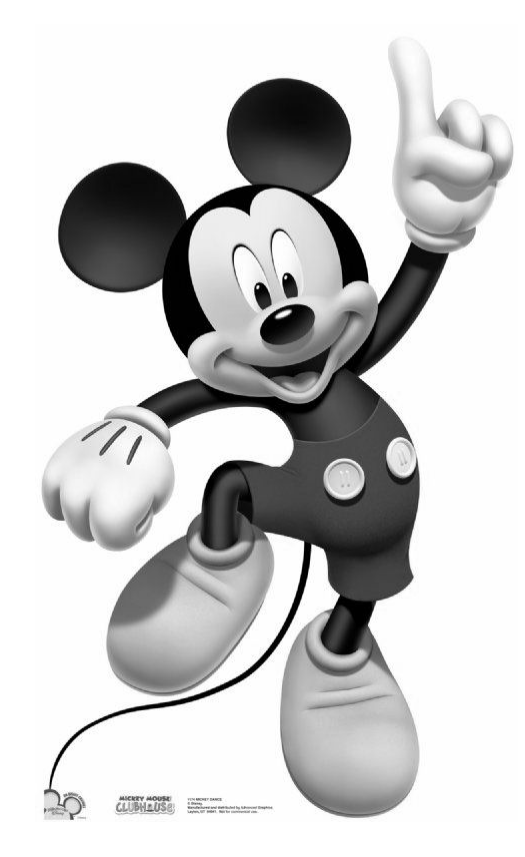

### **Expectations**

- **1. Colour** entire character
- 2. Include **tonal values**
- 3. Shade **details**
- 4. Use **relevant** colours

## **<sup>9</sup> TODAY: DRAW BASIC SHAPES**

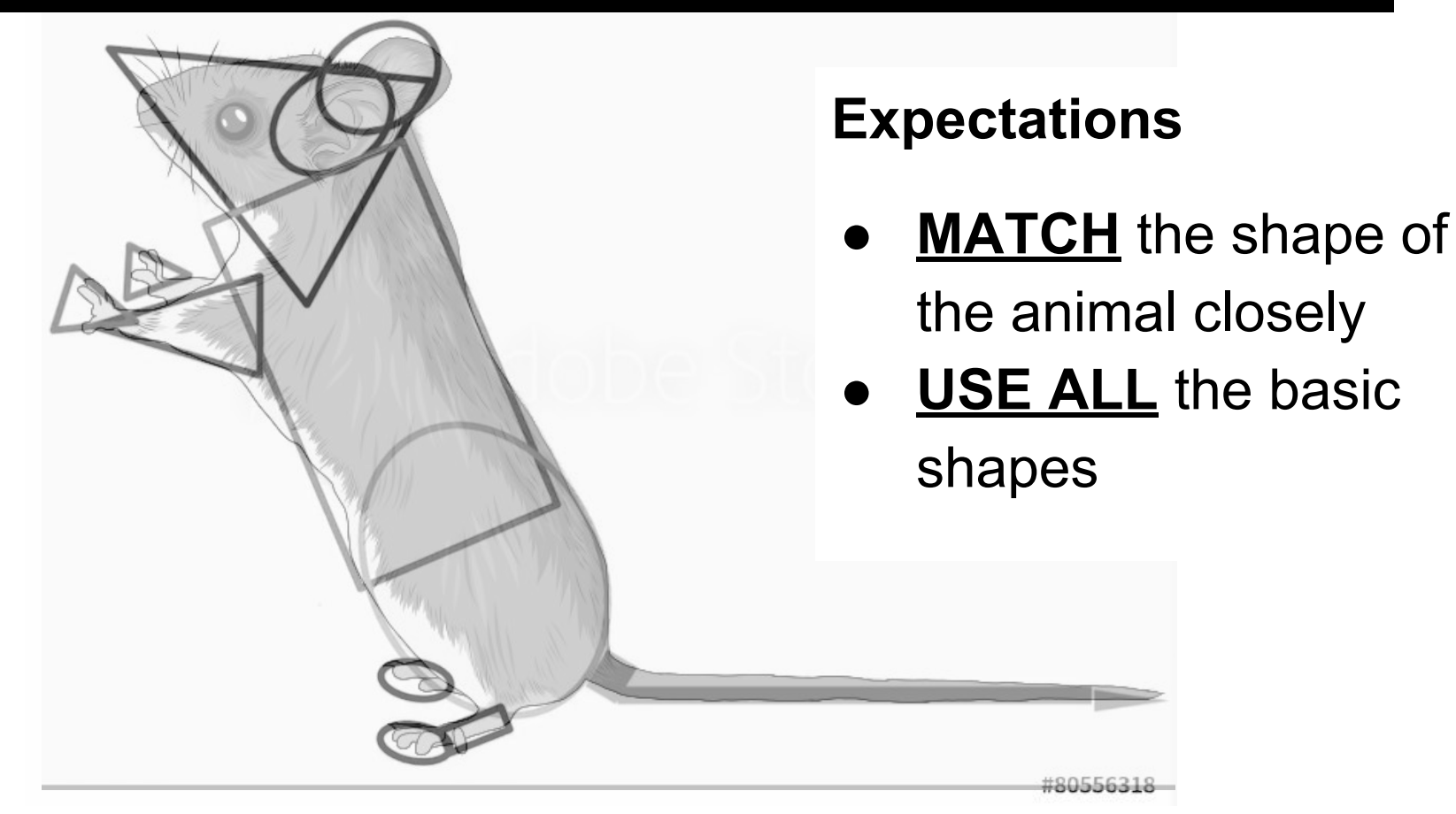

![](_page_9_Figure_0.jpeg)

3. Use two fingers to move or change the size of the shape

**11**

![](_page_10_Picture_1.jpeg)

4. Use this tool to adjust the shape further to match your animal's head.

![](_page_10_Picture_3.jpeg)

![](_page_10_Picture_4.jpeg)

![](_page_11_Picture_0.jpeg)

![](_page_11_Figure_1.jpeg)

![](_page_11_Picture_2.jpeg)

8. Use the round brush to draw your shape using the guide.

![](_page_12_Picture_0.jpeg)

![](_page_13_Picture_0.jpeg)

![](_page_14_Picture_0.jpeg)

**15**

\*Remember to always draw a new part in a NEW LAYER.

Each shape is a different colour.

As you keep drawing shapes, you will have many layers with different shapes.

# **Checklist <sup>16</sup>**

- ❏ 1. I have **finished** my **Digital Tracing** assignment.
- ❏ 2. I have **traced** a **clear** image.
- ❏ 3. I have **traced** a **detailed** image.

![](_page_15_Picture_4.jpeg)

- ❏ 4. I have **watched the Drawing using Basic Shapes video** on Weebly
- ❏ 5. I have **started drawing Basic Shapes** on top of my Digital Tracing.
- ❏ 6. **Each** of my Basic Shapes is in a **new Draw Layer and colour.**
- ❏ 7. My Basic Shapes **follow** the image **closely**.
- ❏ 8. I have **used all 3** Basic Shapes.
- ❏ 9. I have **completed my Basic Shapes drawing.**
- ❏ 10. I have **watched the Exaggeration video** on Weebly.